#### COPYRIGHT © Hangzhou EZVIZ Software Co., Ltd.. ALL RIGHTS RESERVED.

Any and all information, including, among others, wordings, pictures, graphs are the properties of Hangzhou EZVIZ Software Co., Ltd. (hereinafter referred to as "EZVIZ"). This user manual (hereinafter referred to as "the Manual") cannot be reproduced, changed, translated, or distributed, partially or wholly, by any means, without the prior written permission of EZVIZ. Unless otherwise stipulated, EZVIZ does not make any warranties, guarantees or representations, express or implied, regarding to the Manual.

### **About this Manual**

The Manual includes instructions for using and managing the product. Pictures, charts, images and all other information hereinafter are for description and explanation only. The information contained in the Manual is subject to change, without notice, due to firmware updates or other reasons. Please find the latest version in the Ezviz<sup>™</sup> website (http://www.ezvizlife.com).

#### **Revision Record**

New release – January, 2019

### **Trademarks Acknowledgement**

 $\epsilon$ <sub>∞</sub> ™, and other EZVIZ's trademarks and logos are the properties of EZVIZ in various jurisdictions. Other trademarks and logos mentioned below are the properties of their respective owners.

#### **Legal Disclaimer**

TO THE MAXIMUM EXTENT PERMITTED BY APPLICABLE LAW, THE PRODUCT DESCRIBED, WITH ITS HARDWARE, SOFTWARE AND FIRMWARE, IS PROVIDED "AS IS", WITH ALL FAULTS AND ERRORS, AND EZVIZ MAKES NO WARRANTIES, EXPRESS OR IMPLIED, INCLUDING WITHOUT LIMITATION, MERCHANTABILITY, SATISFACTORY QUALITY, FITNESS FOR A PARTICULAR PURPOSE, AND NON-INFRINGEMENT OF THIRD PARTY. IN NO EVENT WILL EZVIZ, ITS DIRECTORS, OFFICERS, EMPLOYEES, OR AGENTS BE LIABLE TO YOU FOR ANY SPECIAL, CONSEQUENTIAL, INCIDENTAL, OR INDIRECT DAMAGES, INCLUDING, AMONG OTHERS, DAMAGES FOR LOSS OF BUSINESS PROFITS, BUSINESS INTERRUPTION, OR LOSS OF DATA OR DOCUMENTATION, IN CONNECTION WITH THE USE OF THIS PRODUCT, EVEN IF EZVIZ HAS BEEN ADVISED OF THE POSSIBILITY OF SUCH DAMAGES.

TO THE MAXIMUM EXTENT PERMITTED BY APPLICABLE LAW, IN NO EVENT SHALL EZVIZ'S TOTAL LIABILITY FOR ALL DAMAGES EXCEED THE ORIGINAL PURCHASE PRICE OF THE PRODUCT.

EZVIZ DOES NOT UNDERTAKE ANY LIABILITY FOR PERSONAL INJURY OR PROPERTY DAMAGE AS THE RESULT OF PRODUCT INTERRUPTION OR SERVICE TERMINATION CAUSED BY: A) IMPROPER INSTALLATION OR USAGE OTHER THAN AS REQUESTED; B) THE PROTECTION OF NATIONAL OR PUBLIC INTERESTS; C) FORCE MAJEURE; D) YOURSELF OR THE THIRD PARTY, INCLUDING WITHOUT LIMITATION, USING ANY THIRD PARTY'S PRODUCTS, SOFTWARE, APPLICATIONS, AND AMONG OTHERS.

REGARDING TO THE PRODUCT WITH INTERNET ACCESS, THE USE OF PRODUCT SHALL BE WHOLLY AT YOUR OWN RISKS. EZVIZ SHALL NOT TAKE ANY RESPONSIBILITES FOR ABNORMAL OPERATION, PRIVACY LEAKAGE OR OTHER DAMAGES RESULTING FROM CYBER ATTACK, HACKER ATTACK, VIRUS INSPECTION, OR OTHER INTERNET SECURITY RISKS; HOWEVER, EZVIZ WILL PROVIDE TIMELY TECHNICAL SUPPORT IF REQUIRED. SURVEILLANCE LAWS AND DATA PROTECTION LAWS VARY BY JURISDICTION. PLEASE CHECK ALL RELEVANT LAWS IN YOUR JURISDICTION BEFORE USING THIS PRODUCT IN ORDER TO ENSURE THAT YOUR USE CONFORMS TO THE APPLICABLE LAW. EZVIZ SHALL NOT BE LIABLE IN THE EVENT THAT THIS PRODUCT IS USED WITH ILLEGITIMATE PURPOSES.

IN THE EVENT OF ANY CONFLICTS BETWEEN THE ABOVE AND THE APPLICABLE LAW, THE LATTER PREVAILS.

# **Overview**

# **1. Package Contents**

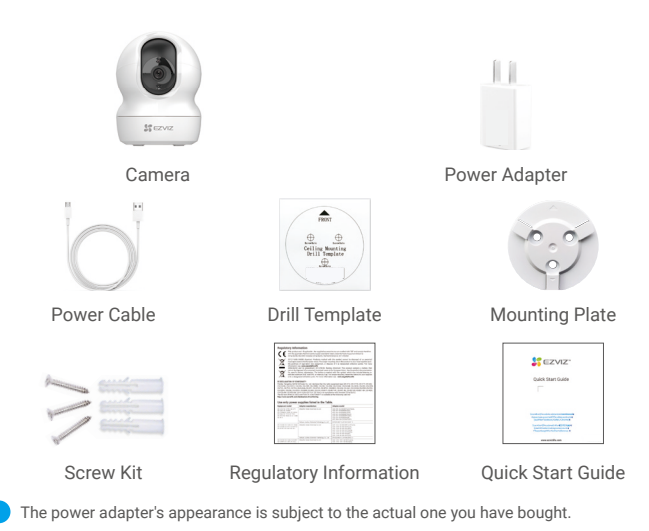

# **2. Basics**

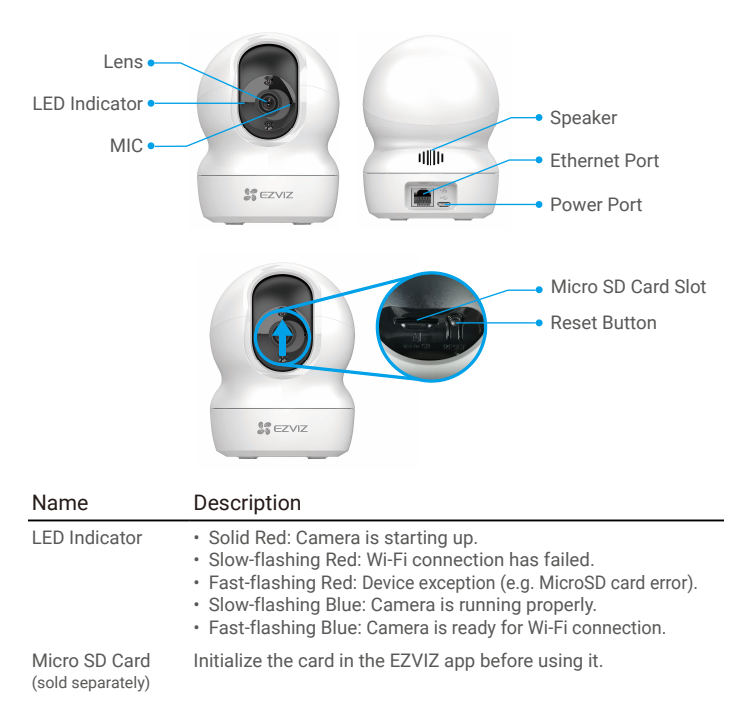

Reset Button Hold for 5 seconds to restart and set all parameters to default.

# **Setup**

## **1. Power-on**

Plug the power cable into the camera, and then plug the power adapter into an outlet as shown in the figure below.

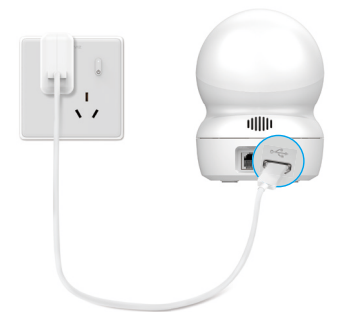

## **2. Connect to the Internet**

## **1. Get the EZVIZ App**

- Connect your mobile phone to Wi-Fi.
- Download and install the EZVIZ app by searching "EZVIZ" in the App Store or Google Play™.
- Launch the app and register an EZVIZ user account.

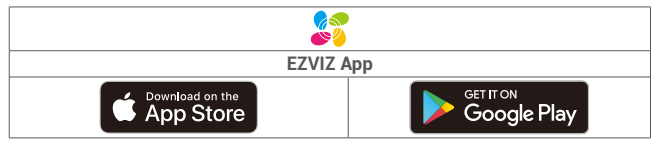

If you have already used the app, please make sure that it is the latest version. To find out if an update is available, go to the app store and search for EZVIZ.

## **2. Add camera to EZVIZ**

- Log in to your account using the EZVIZ app.
- On the Home screen, tap "+" on the upper-right corner to go to the Scan QR Code interface.
- Scan the QR code on the Quick Start Guide cover or on the body of the camera.

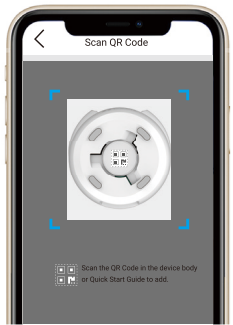

- Follow the EZVIZ app wizard to finish Wi-Fi configuration.
	- If you want to change your camera's Wi-Fi, press and hold the reset button for 5s and repeat the steps above.

# **Installation**

# **1. Use Micro SD Card (Optional)**

### **1. Insert Micro SD Card**

- Rotate the sphere upwards until you see the card slot.
- Insert the Micro SD card (sold separately) into the card slot as shown in the figure below.

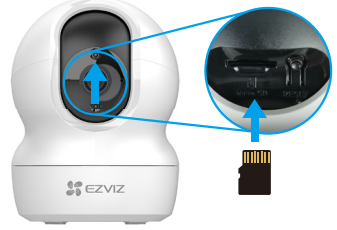

## **2. Initialize the Micro SD Card in the EZVIZ App**

- In the EZVIZ app, tap **Storage Status** in the Device Settings interface.
- Tap **Initialize** button to initialize the card.

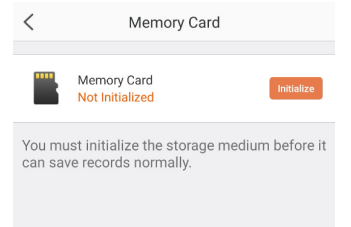

- After the card has been initialized, the status turns to **Normal**.

## **2. Install the Base**

The camera can be placed horizontally or mounted on the ceiling. Here we take ceiling mounting as an example.

- Make sure the ceiling is strong enough to withstand three times the weight of the camera.
	- • Avoid positioning the camera in an area that gets a lot of light shining directly into the camera lens.
- Place the drill template onto the surface you have chosen to mount the camera.
- (For cement wall/ceiling only) Drill screw holes according to the template, and insert three anchors.
- Use three metal screws to fix the camera base.

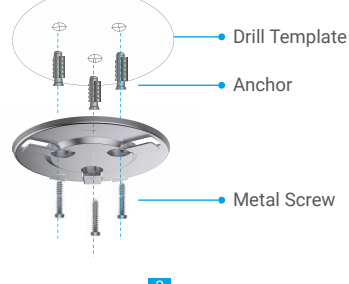

# **3. Install the Camera**

Mount the camera to the base, and turn it clockwise until it is fixed.

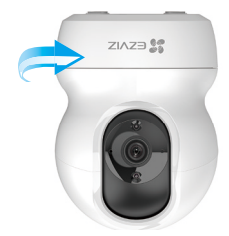

# **View Your Device**

## **1. Live View**

When you launch the EZVIZ app, the device page displays as shown below. You can view and listen to a live feed, take snapshots or recordings, and choose video definition as needed.

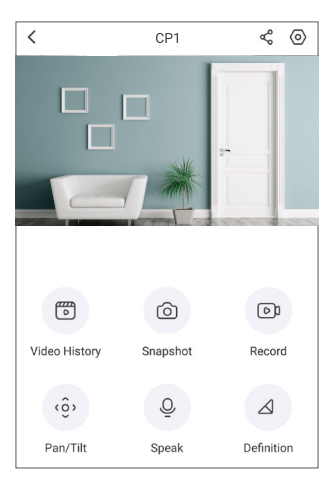

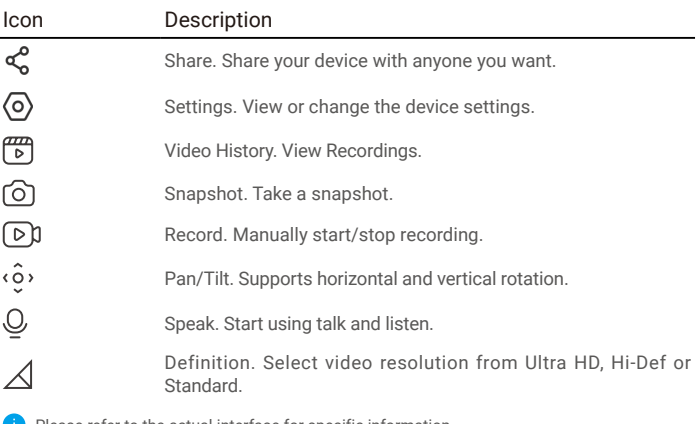

Please refer to the actual interface for specific information.

# **2. Pan/Tilt**

You can pan and zoom to focus on the high-def details of live video. Just pinch and drag any image as you do with photos on your smartphone, or use the control button below.

- Tap **Pan/Tilt** button on the device page.
- To zoom in and out of the video, use the pinch gesture. To move around the zoomed-in frame, touch and drag.

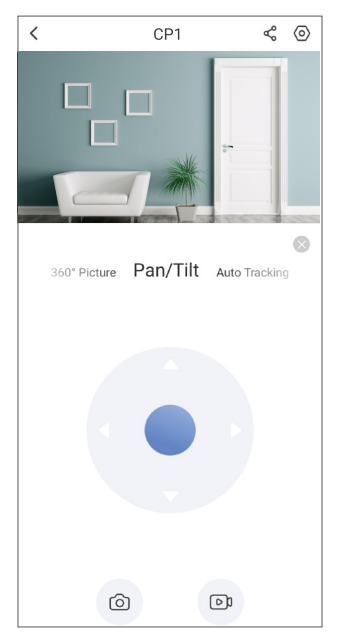

## **3. Speak**

This function allows you to receive and transmit audio through the camera. Tap **Speak** button on the device page. When the button turns blue, it is ready to talk and listen.

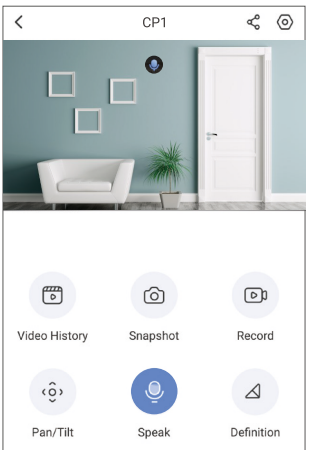

## **4. Motion Detection**

Go to **Settings - Alarm Notification** and enable it. Then EZVIZ will send you notifications when a trigger is detected.

To let the camera respond differently in different situations, you can customize the alarm notification by changing settings of notification schedule, motion detection area and sensitivity.

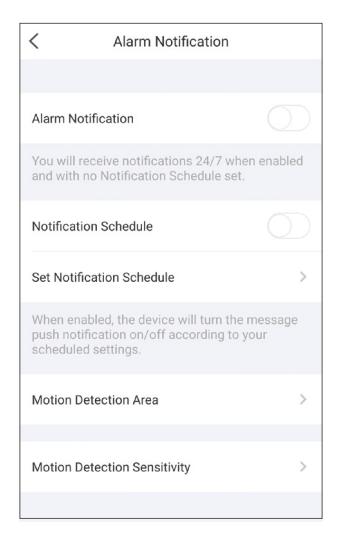

# **FAQ**

- Q: What kind of network connection does the camera support?
- A: The camera supports wireless connection and wired connection, which can be selected according to the network situation.
- Q: If the camera is offline, will the video recording be continued?
- A: If the camera is powered on but disconnect to the Internet, then video recording on micro SD card will continue but cloud recording will stop. If the camera is powered off, both video recordings will stop.
- Q: Why the alarm is triggered when nobody in the image?
- A: Try to set the alarm sensitivity lower. Please notice that vehicle and animals are also the trigger source.

# **EZVIZ Connect**

## **1. Use Amazon Alexa**

These instructions will enable you to control your EZVIZ devices with Amazon Alexa. If you run into any difficulties during the process, please refer to Troubleshooting.

### Before you start, make sure that:

- 1. EZVIZ devices are connected to the EZVIZ app.
- 2. In the EZVIZ app, turn off the "Image Encryption" in the Device Settings page.
- 3. You have an Alexa-enabled device (i.e Echo Spot, Echo-Show, All-new Echo-Show, Fire TV (all generations), Fire TV stick (second generation only), or Fire TV Edition smart TVs).
- 4. The Amazon Alexa app is already installed on your smart device, and you have created an account.

### To Control EZVIZ devices with Amazon Alexa:

- 1. Open the Alexa app and select "Skills and Games" from the menu.
- 2. On the Skills and Games screen, search for "EZVIZ", and you will find "EZVIZ" skills.
- 3. Select your EZVIZ device's skill, then tap ENABLE TO USE.
- 4. Enter your EZVIZ username and password, and tap Sign in.
- 5. Tap the **Authorize** button to authorize Alexa to access your EZVIZ account, so that Alexa can control your EZVIZ devices.
- 6. You will see "EZVIZ has been successfully linked", then tap DISCOVER DEVICES to allow Alexa to discover all your EZVIZ devices.
- 7. Go back to Alexa app menu and select "Devices", and under devices you will see all your EZVIZ devices.

### Voice Command

Discover a new smart device via the "Smart Home" menu in the Alexa app or the Alexa Voice Control function.

Once the device is found, you can control it with your voice. Speak simple commands to Alexa.

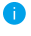

Your device's name for example: "show xxxx camera," can be modified in the EZVIZ app. Every time you change the name of the device, you will need to discover the device again to update the name.

## **Troubleshooting**

#### What do I do if Alexa fails to discover my device?

Check if there are any Internet connecting problems.

Try to reboot the smart device and re-discover the device on Alexa.

#### Why does the device's status show "Offline" on Alexa?

Your wireless connection might have been disconnected. Reboot the smart device and re-discover on Alexa.

Internet access on your router could be unavailable. Check if your router is connected to the Internet and try again.

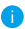

For details about countries that support the using of Amazon Alexa, see its official website.

# **2. Use Google Assistant**

With the Google Assistant, you can activate your EZVIZ device and watch live by speaking Google Assistant voice commands.

### The following devices and apps are required:

- 1. A functional EZVIZ app.
- 2. In the EZVIZ app, turn off the "Image Encryption" and turn on the "Audio" in the Device Settings page.
- 3. A TV with functional Chromecast connecting to it.
- 4. The Google Assistant app on your phone.

### To get started, follow the steps below:

- 1. Set up the EZVIZ device and make sure it works properly on the app.
- 2. Download the Google Home app from the App Store or Google Play Store™ and log into your Google account.
- 3. On the Myhome screen, tap "+" on the upper-left corner, and select "Set up device" from the menu list to go to the Set up interface.
- 4. Tap Works with Google, and search for "EZVIZ", where you will find "EZVIZ" skills.
- 5. Enter your EZVIZ username and password, and tap Sign in.
- 6. Tap the **Authorize** button to authorize Google to access your EZVIZ account, so that Google can control your EZVIZ devices.
- 7. Tap Return to app.
- 8. Follow the above steps to complete the authorization. When synchronization is completed, EZVIZ service will be listed under your list of services. To see a list of compatible devices under your EZVIZ account, tap on the EZVIZ service icon.
- 9. Now try some commands. Use the name of the camera that you created when you set up the system.

Users can manage devices as a single entity or in a group. Adding devices to a room allows users to control a group of devices at the same time using one command.

See the link for more information:

*https://support.google.com/googlehome/answer/7029485?co=GENIE. Platform%3DAndroid&hl=en*

 $\overrightarrow{P}$  For additional information about the device, please refer to www.ezviz.eu.